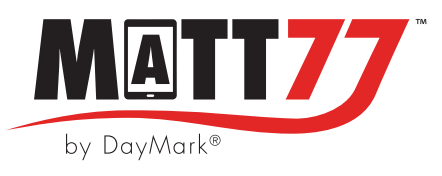

## **Firmware Must Be Updated Prior to Use**

- With the Matt77 printer plugged in and powered on, open the DayMark Printer Utility app from the Home screen.
	- If the DM Printer Utility app is not already installed, download the application from the Google Play Store.
	- Look up DM Printer Utility in the Google Play Store and install

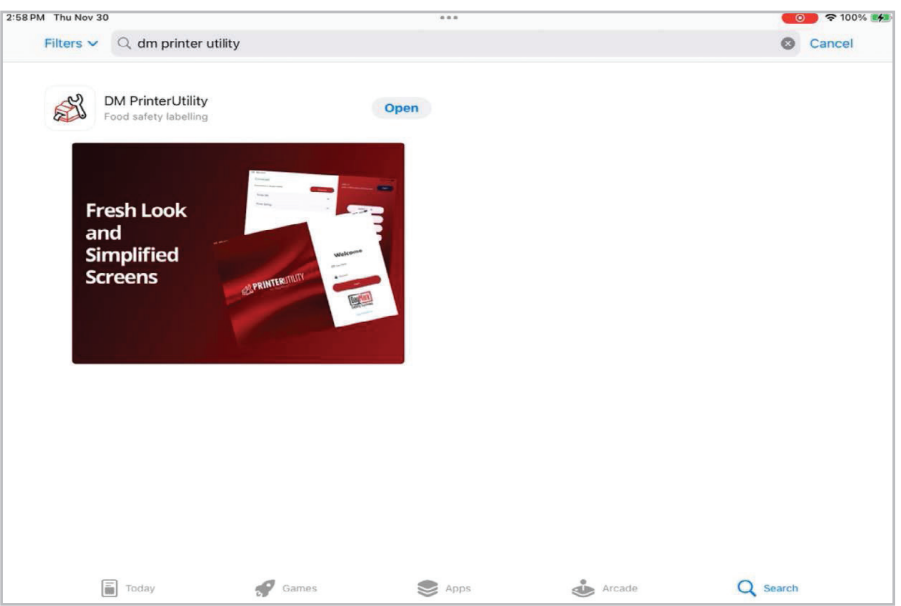

• Log into Printer Utility with your location's login.

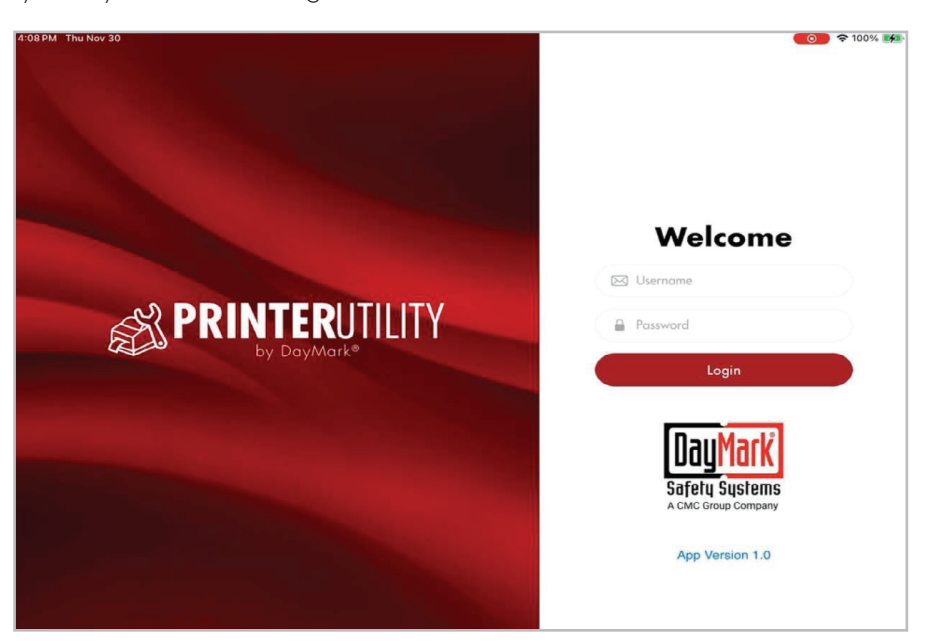

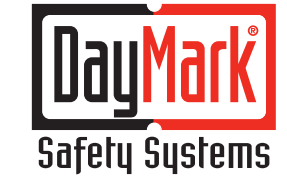

## THE DIFFERENCE IS NIGHT AND DAY.™

800.847.0101 daymark.com

- Allow app to connect using bluetooth. Tap OK
- Then tap on the green **Connect Now** button at the top of the screen.

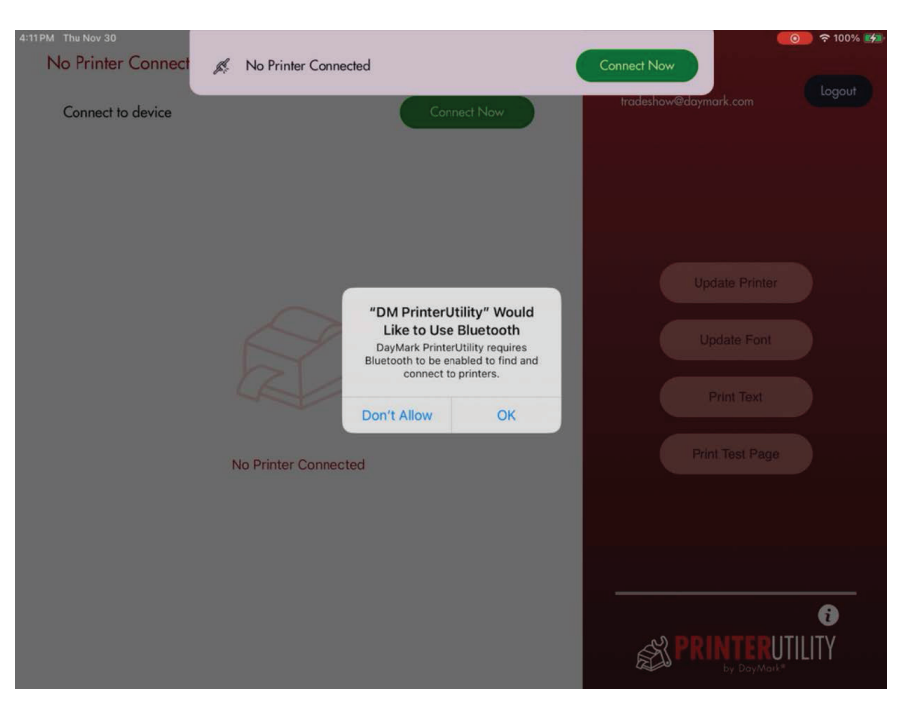

• Tap on the printer that needs to be updated and tap **Connect Now** 

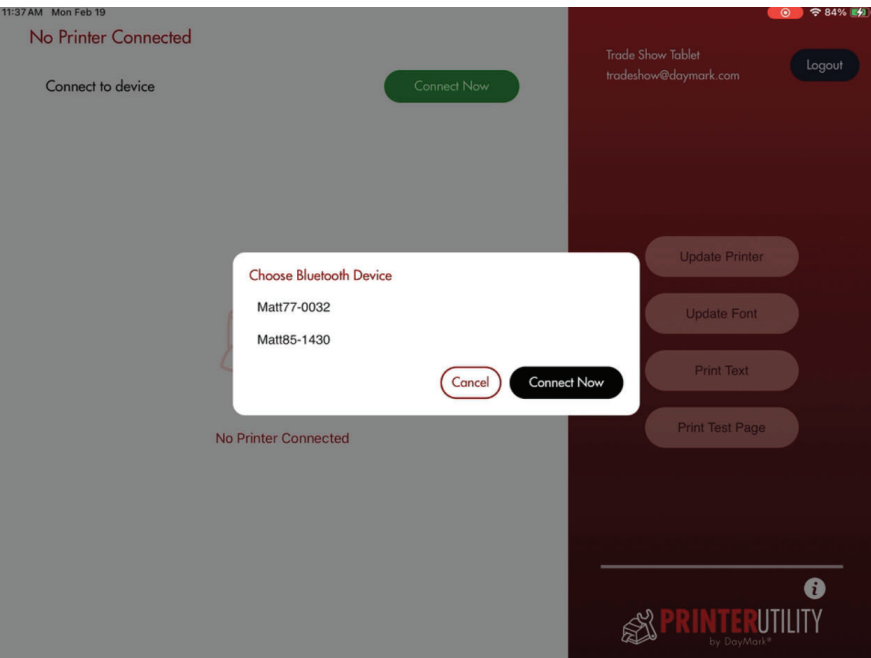

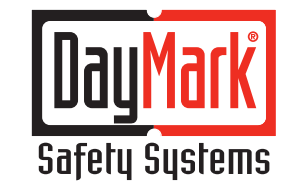

800.847.0101 daymark.com

THE DIFFERENCE IS NIGHT AND DAY.™

- Step 1 Tap on Update Printer
- Step 2 When the pop up window opens tap **Update Now**

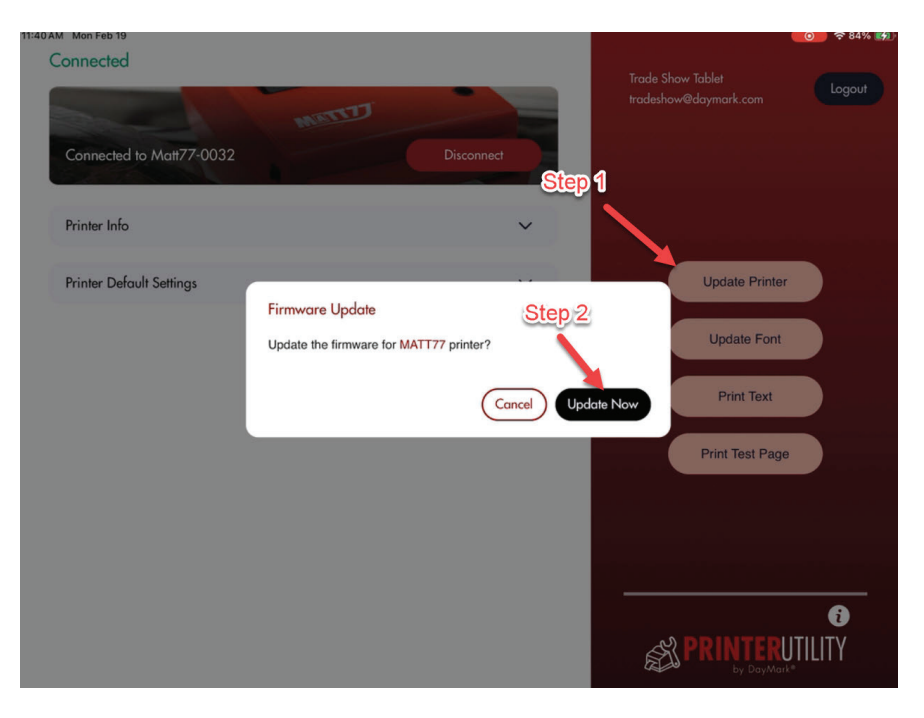

• When the printer update is complete tap on Disconnect and restart the printer by switching it off and back on.

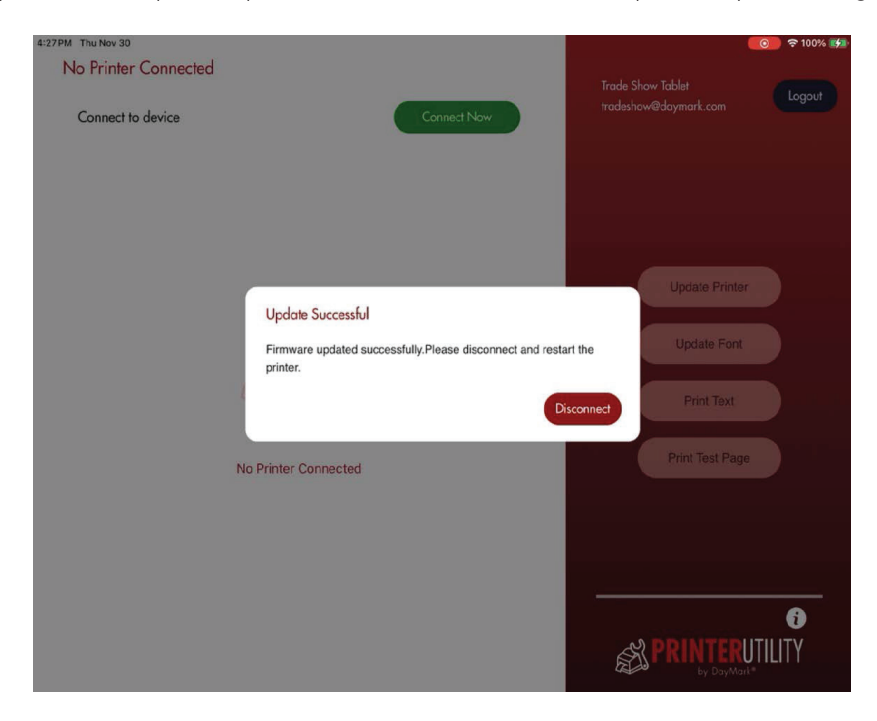

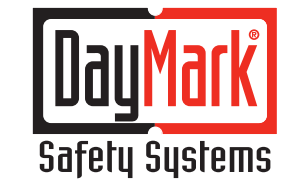

800.847.0101 daymark.com THE DIFFERENCE IS NIGHT AND DAY.™

- To verify the printer updated Reconnect through the printer utility app
- and tap on **Printer Info**
- The app versions will match as shown below

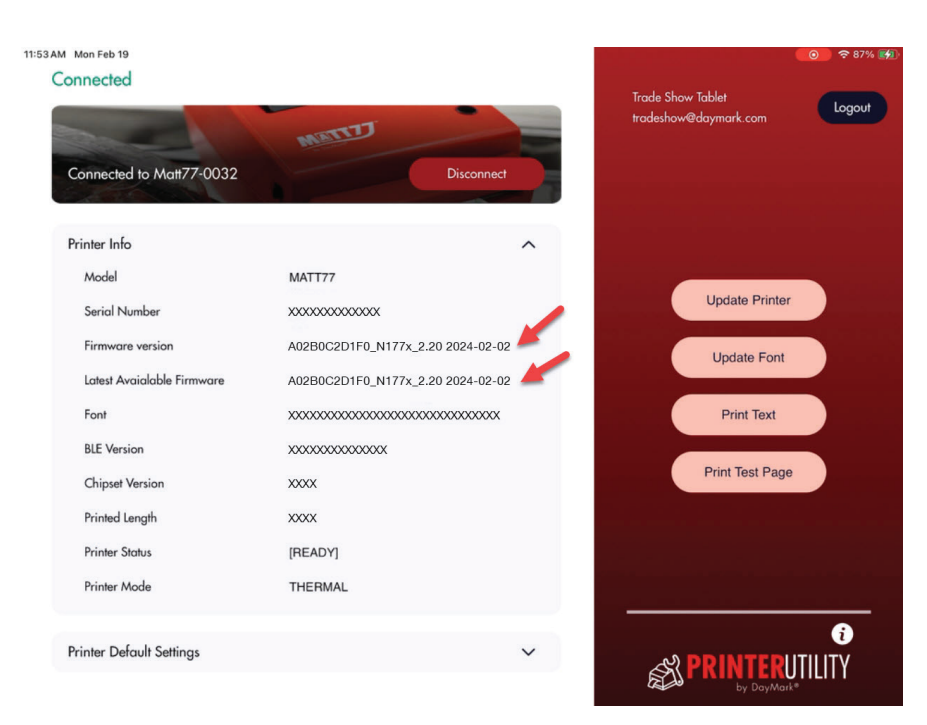

## **For assistance, Please call 877.620.8878**

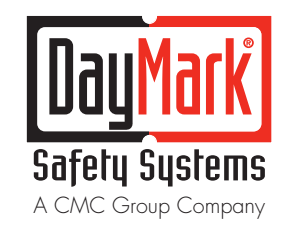

THE DIFFERENCE IS NIGHT AND DAY.™

800.847.0101 daymark.com